## **教務學務系統操作手冊**

# **【學生抵免申請】**

**教務學務系統網址:newacademic.tmu.edu.tw**

**【TMU 首頁→學生→基本資料→教務學務系統】**

**一、登入教務學務系統首頁**

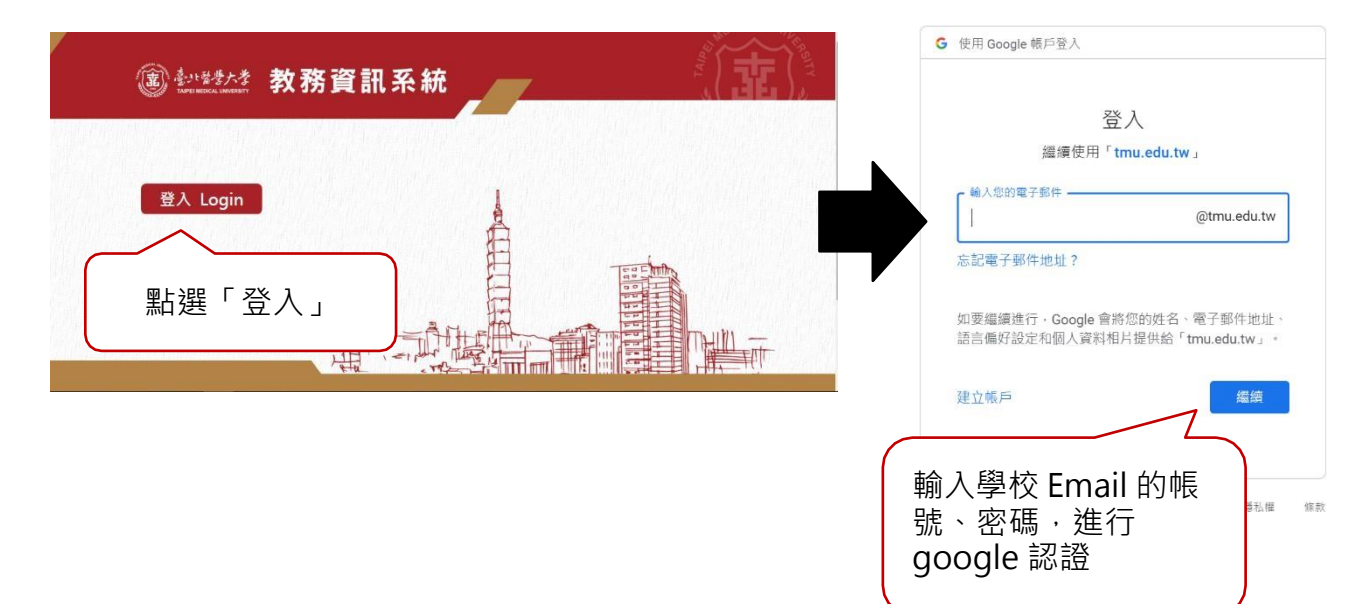

## **二、上傳歷年成績單及填寫學校資訊**

(一)學校名稱:系統預帶**【入學前學歷】**,如欲申請之前一學校非入學前學歷時,請點選**【選擇學校】**,跳出查詢畫面,請輸入**【學校名稱】**後點選**【查 詢】**後**【帶回】**即可。

☆ 注意: 大學部及學十後學生入學前學歷須為專科四年級以上或大學部, 高中學歷不得申請抵免。

☆ 注意:曾就讀臺北醫學大學者,學校名稱請填寫**【臺北醫學大學】**,申請課程抵免時,於「原修課學分」欄位下方會出現【帶出本校成績】,即可

帶入最近一次入學資料之就讀課程之成績及格課程(抵免課程無法申請)且無須上傳課程大綱或授課進度表。

(二)系所名稱:填寫入學前學歷之系所名稱。

(三)畢/肄業:填寫入學前學歷畢業或肄業。

(四)上傳歷年成績單掃描檔:點選**【選擇檔案】**→上傳歷年成績單掃描檔(正本),於附檔說明輸入成績單,點選**【附加】**後,點選**【存檔】**即完成填 寫;如為等第制成績,請點選**【選擇檔案】**,上傳成績表說明,重複上傳歷年成績單掃描檔動作。如有第二所學校須填寫,請點選**【新增】**,並重複 (一)至(三)步驟。

☆ 注意: 未上傳歷年成績單, 無法存檔。

(五)點選【**編】**即可進入修改;點選**【刪】**即可刪除該筆資訊。

 $\blacktriangle$ 

 $F1156020 + 111777581$ 

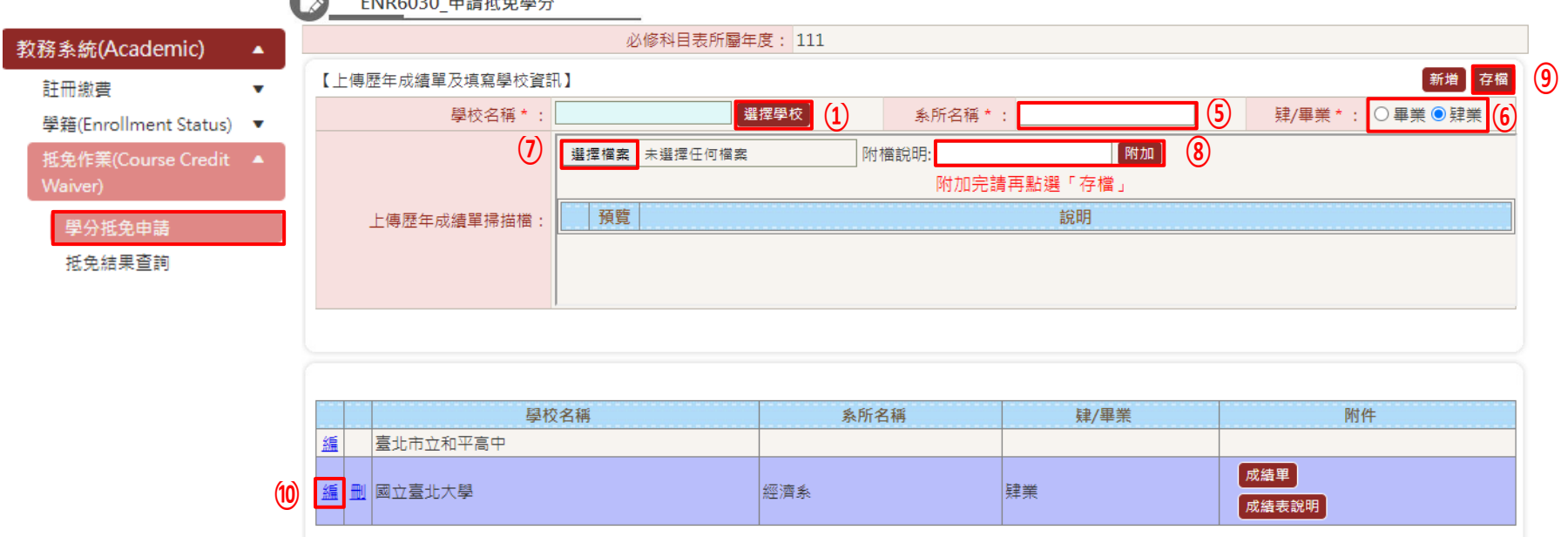

 $\mathcal{L}$ 

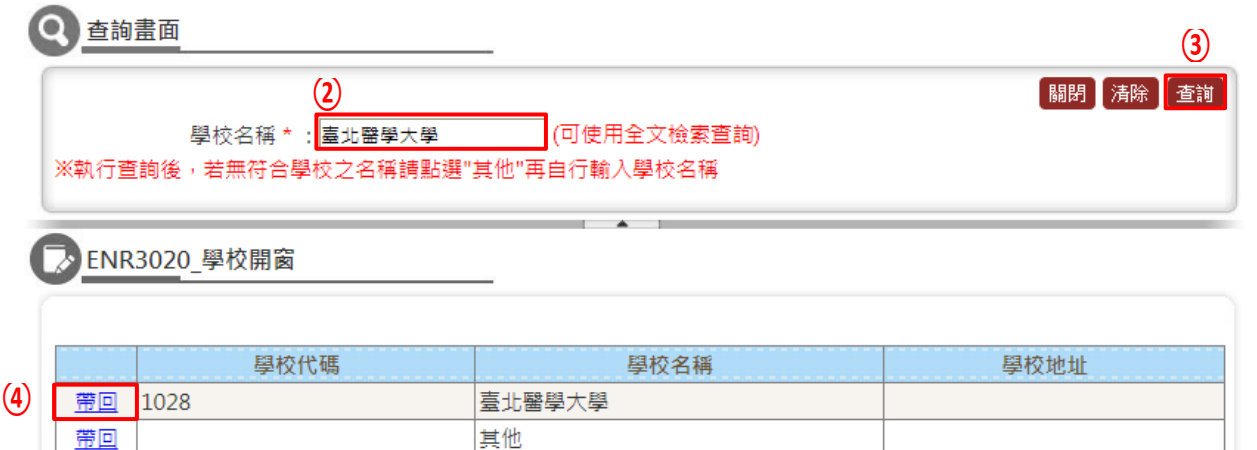

and the source of the state of the state

 $\sim 10$ 

### **【歷年成績單掃描檔上傳範本】(提醒須與繳交文件一致,包含印製日期。學期成績單、學年成績單及文件不一致者,不予受理)**

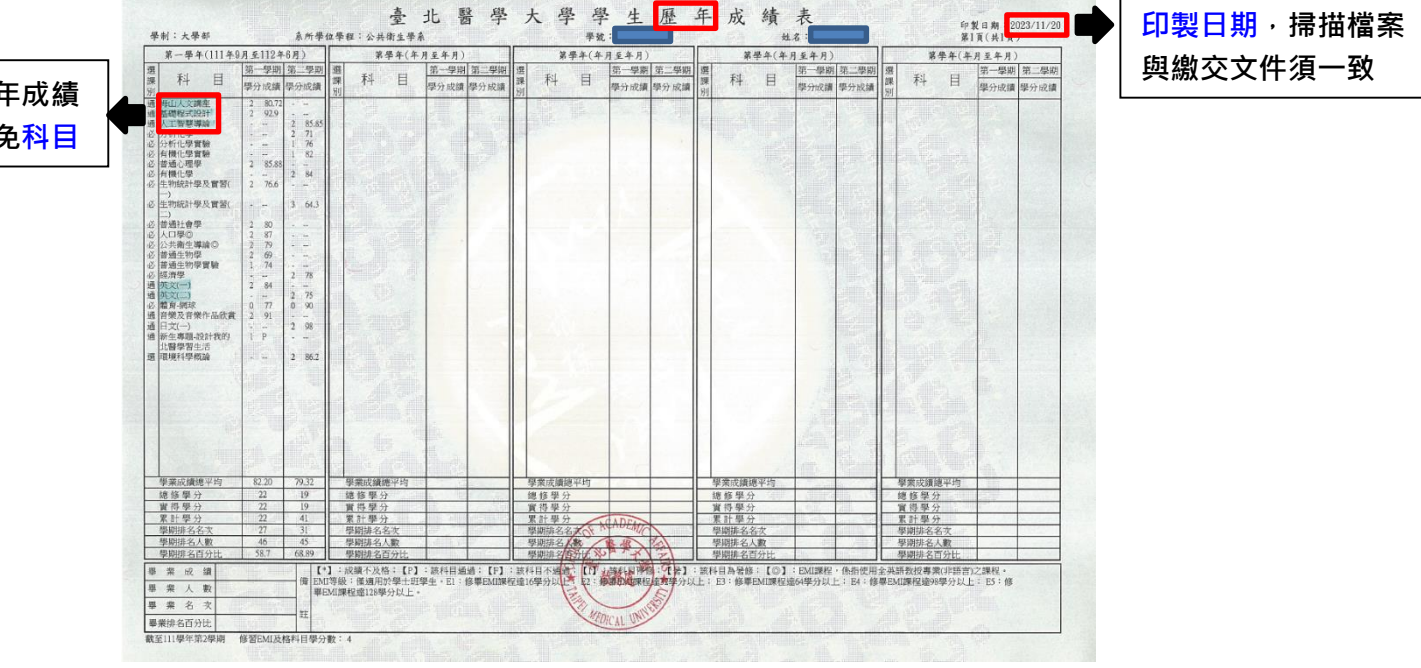

以螢光筆於歷<sup>台</sup> 單上標示欲抵

#### **三、申請課程抵免 通識課程及他系課程,不得使用多門課程抵免同一門課程。**

- (一)通識課程(僅適用大學學生,包含通識必修、選修、基礎服務學習及體育等;**如為語言中心之英文證書抵免請逕洽語言中心承辦人**) 1.新增抵免課程
	- (1)點選**【增】**,進入新增畫面 (顯示**本課程不得以他校課程抵免**,則無法申請,已於原修課程顯示課程名稱者,代表已核准抵免課程)。

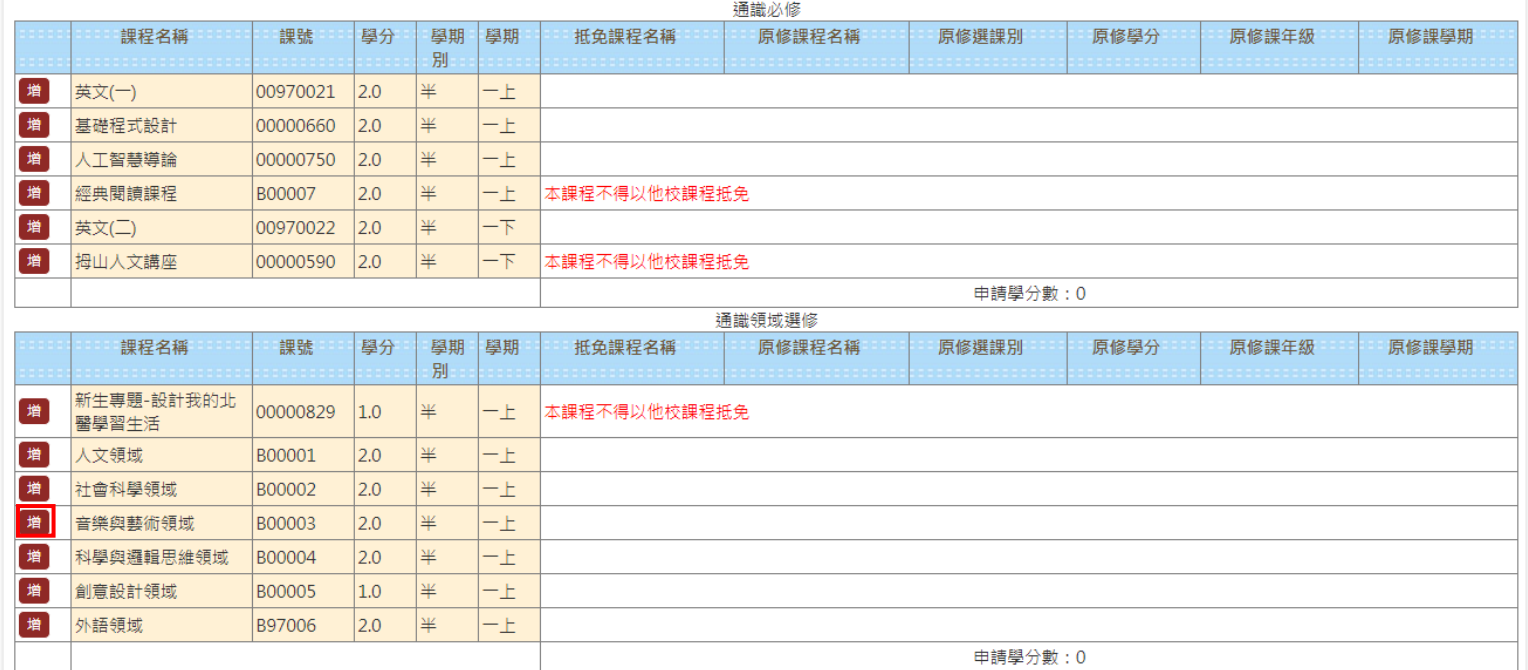

- **(2)**輸入前一學歷之修課資訊,包含:**原修課程名稱**、**原修課選課別**、**原修課學分、原修課年級**、**原修課學期**、**原始成績** →點選**【依領域選擇課程】**選擇欲抵免的課程→點選**【帶回】**即可。
- **(3)**上傳**授課進度表**或**課程大綱**:點選【選擇檔案】→點選**【附加】**→確認填寫資訊無誤後,點選**【存檔】**。點選**【關閉】**,即可離開此畫面, 即可進行下一筆抵免課程申請**。**
	- ☆ 注意: 未上傳授課進度表或課程大綱, 無法存檔。

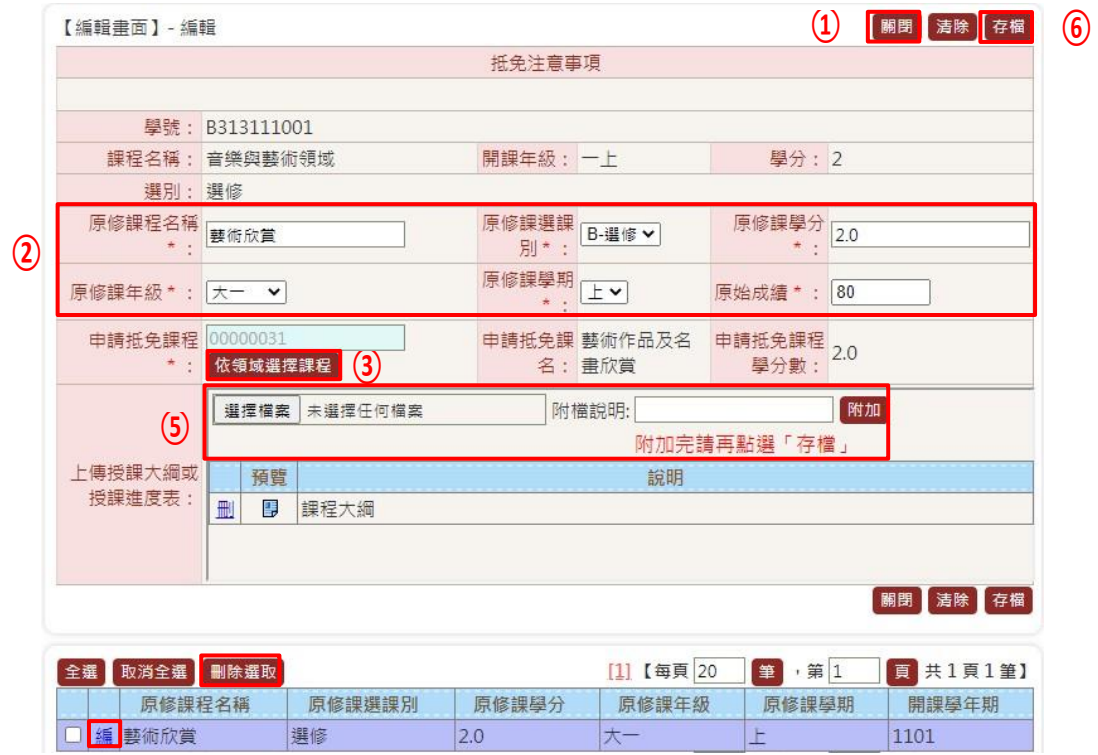

## ◎查询畫面

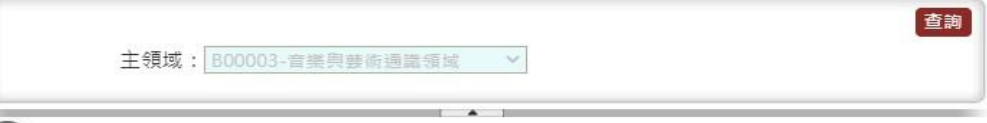

### TKE4050\_領域永久課程查詢

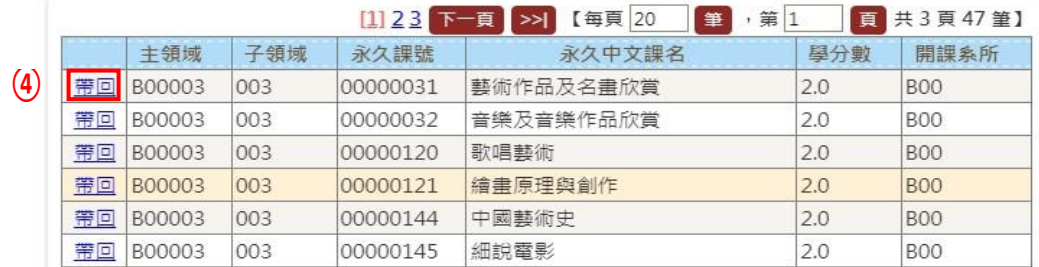

(4)通識課程不得使用多門課程抵免同一門課程。

(5)「通識選修課程」欲抵免第二門相同領域,請至**「通識自由選修課程抵免」**區塊,點選【增】,新增抵免課程。點選【依**系所選擇課程**】 即可尋找欲抵免課程,點選【**帶回】**,接著重複步驟(2)、(3)後,直接新增第二堂原校課程並存檔,完成後如下圖所示。點選【關閉】,即可 離開此畫面,即可進行下一筆抵免課程申請**。**

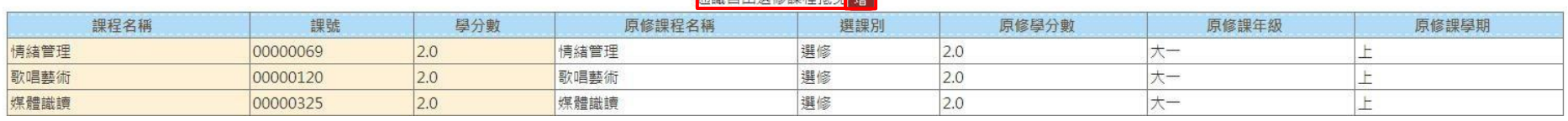

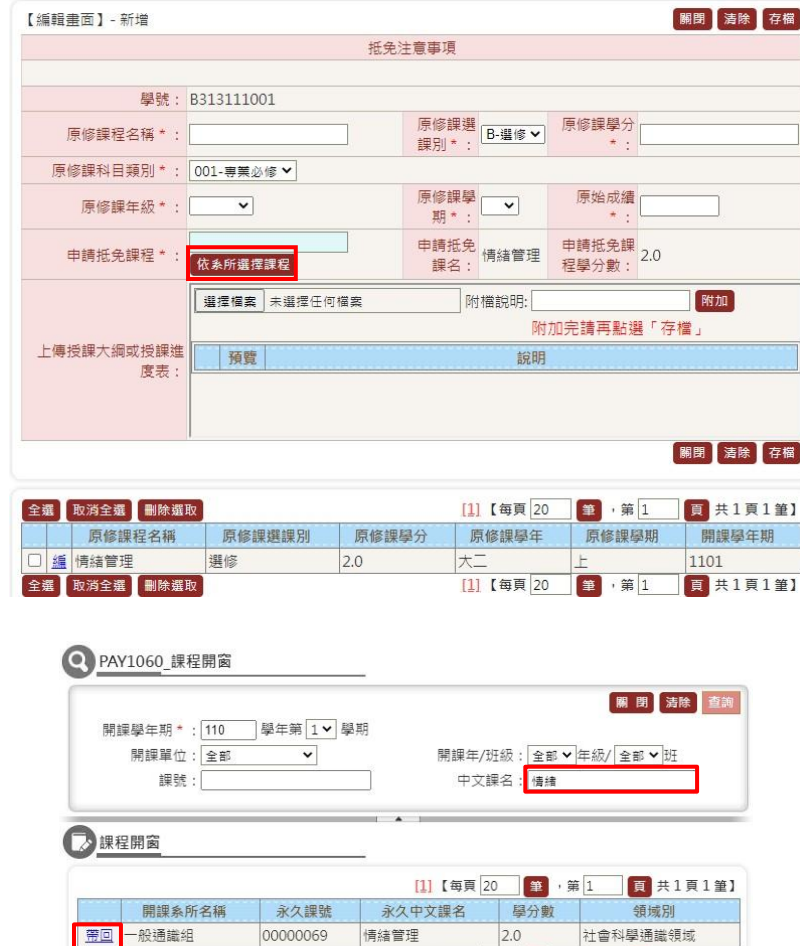

[1] 【每頁 20 | 筆 · 第 1 | 頁 共1頁 1筆】

### **不能自由選修細設抵益**

(6)該課程已有選課資訊(包含已核准抵免、成績及停修等),則無法提出申請抵免。

2.修改抵免課程:點選**【編】**,即可進入修改

3.刪除抵免課程:**勾選**預刪除課程→點選**【刪除選取】**,即完成刪除。

(二)本系必選修科目表之必修、選修

1.新增抵免課程

(1)點選**【增】**,進入新增畫面

☆ 注意:課程名稱後面有 E,代表該課程為 EMI 課程(係指使用全英語教授專業(非語言)之課程),申請課程前,請確認原校課程是否為 EMI 課程。

☆注意:顯示本課程不得抵免者,則無法申請;已於原修課程顯示課程名稱者,代表已核准抵免課程。

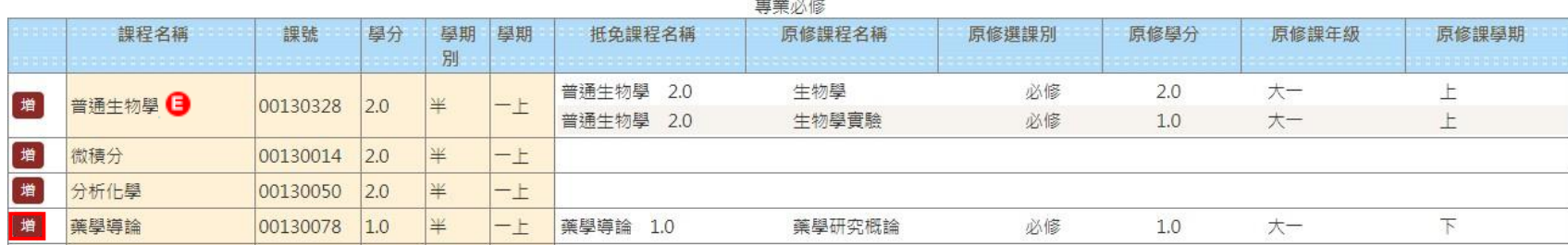

(2)輸入前一學歷之修課資訊,包含:**原修課程名稱**、**原修課選課別**、**原修課學分、原修課年級**、**原修課學期**、**原始成績**。

(3)上傳**授課進度表或課程大綱**:點選【選擇檔案】→點選【**附加】**→確認填寫資訊無誤後,點選【存檔】→點選【關閉】,即可離開此畫面, 即可進行下一筆抵免課程申請。

☆注意:未上傳授課進度表或大綱,無法存檔。

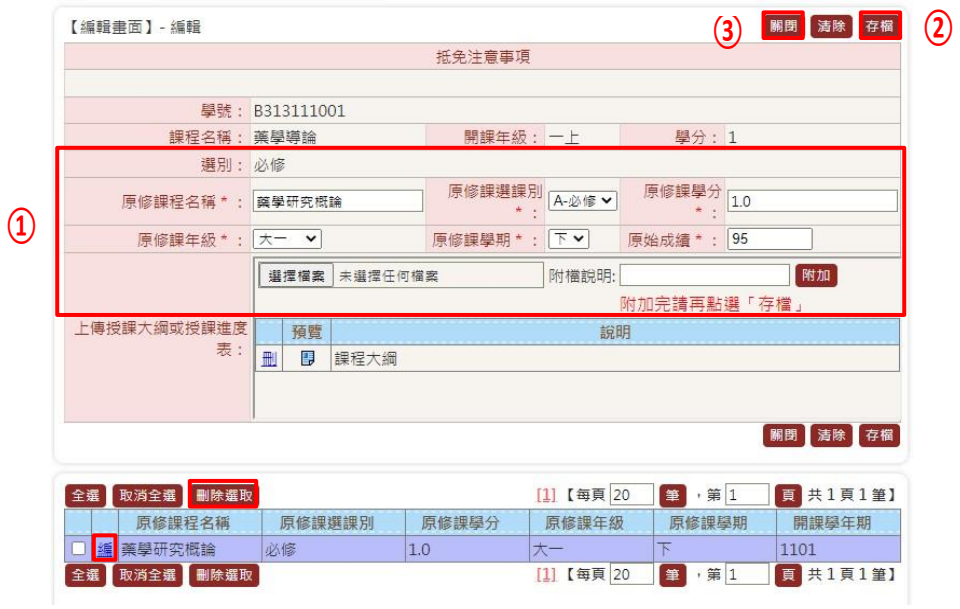

**(4)**如欲以兩門以上課程申請抵免同一門課程,請於步驟(2)、(3)完成後,直接新增第二堂原校課程並存檔,完成後如下圖所示。點選【**關閉】**, 即可離開此畫面,即可進行下一筆抵免課程申請**。**

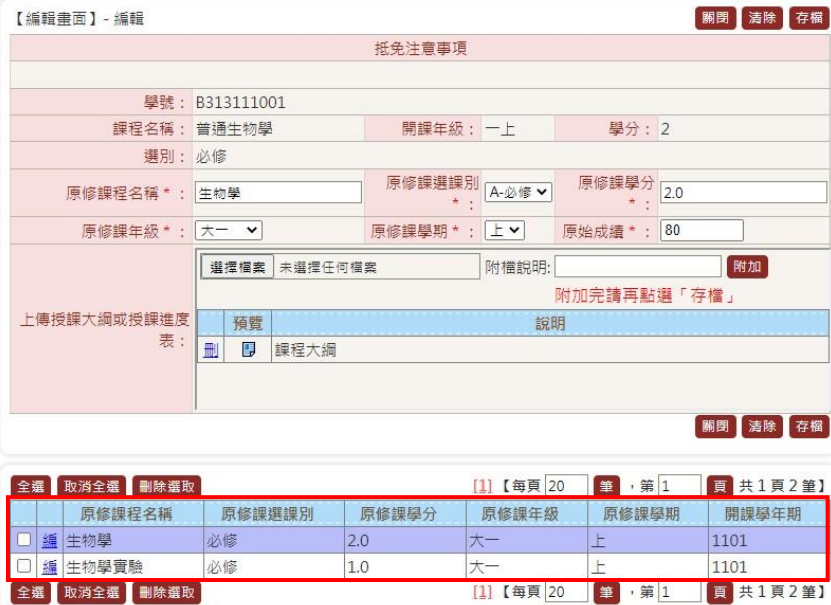

(5)該課程已有選課資訊(包含已核准抵免、成績及停修等),則無法提出申請抵免。

2.修改抵免課程:點選**【編】**,即可進入修改。

3.刪除抵免課程: 勾選預刪除課程→點選【刪除選取】, 即完成刪除。

(三)他系選修課程抵免(☆ 注意:抵免本系課程請勿於本區塊申請)

1.欲抵免其他學系課程,請至「非必選修科目表(他系開設課程抵免)」區塊,點選【增】,新增抵免課程,於步驟(2)、(3)完成後,直接新增第二 堂原校課程並存檔,完成後如下圖所示。點選**【關閉】**,即可離開此畫面,即可進行下一筆抵免課程申請**。**

(1)點選【**增】**,進入新增畫面 (顯示本課程不得抵免者<u>,則無法申請,已於原</u>修課程顯示課程名稱者,代表已核准抵免課程)<br>。

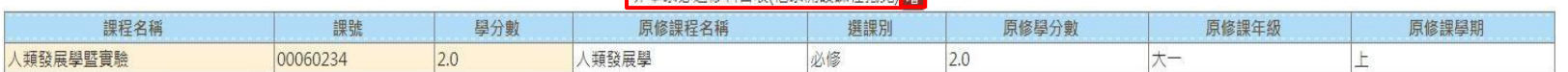

**(2)**輸入前一學歷之修課資訊,包含:**原修課程名稱**、**原修課選課別**、**原修課學分、原修課年級**、**原修課學期**、**原始成績**。點選**【依系所選擇 課程】**即可尋找欲抵免課程,點選**【帶回】。**

☆ 注意:大學部僅能選擇大學部本系以外課程,不包含通識課程及研究所課程;研究所僅能選擇同級課程。

**(3)**上傳**授課進度表**或**課程大綱**:點選**【選擇檔案】**→點選**【附加】**→確認填寫資訊無誤後,點選**【存檔】**→點選**【關閉】**,即可離開此畫面, 即可進行下一筆抵免課程申請**。**

☆ 注意 : 未上傳授課進度表或大綱,無法存檔。

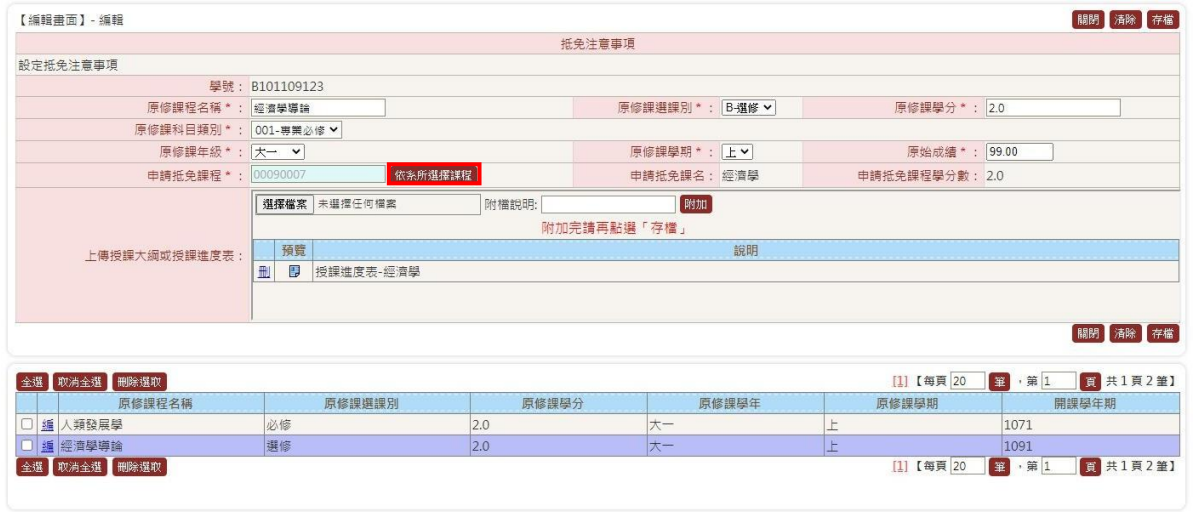

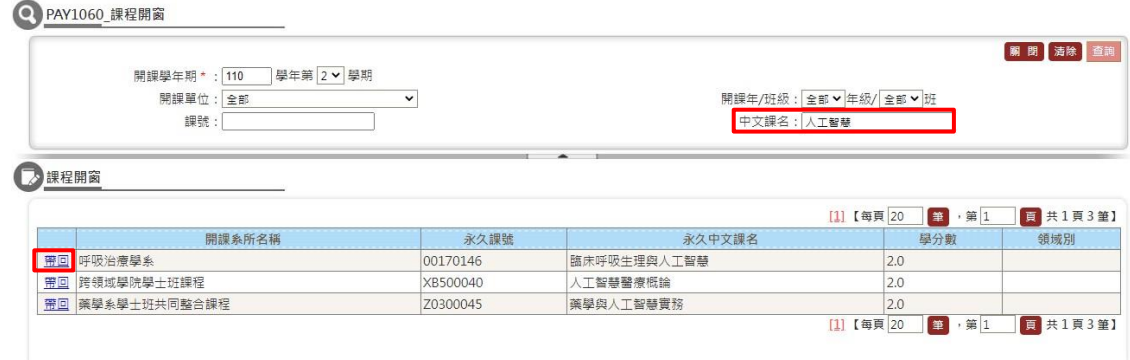

(4))接著重複步驟(2)、(3)後,直接新增第二堂原校課程並存檔,完成後如下圖所示。點選【**關閉】**,即可離開此畫面,即可進行下一筆抵免課 程申請**。**

(5)該課程已有選課資訊(包含已核准抵免、成績及停修等),則無法提出申請抵免。

2.修改抵免課程:點選**【編】**,即可進入修改。

3.刪除抵免課程:勾選預刪除課程→點選**【刪除選取】**,即完成刪除。

### **四、送出抵免申請**

抵免申請完成填寫後,須點選【送出】,始完成系統申請,經送出後,不得更改抵免課程。

☆注意:須於公告時程內將歷年成績單正本寄達或親送至教務處註冊組,未如期者將無法受理抵免申請。

**五、抵免結果查詢**

請自行至教務學務系統查詢。路徑:抵免→抵免結果查詢。

☆注意:因每位同學申請課程有所不同,須待各單位審查完成後,始能查詢抵免結果。